# Инструкция по работе с личным кабинетом Сирин

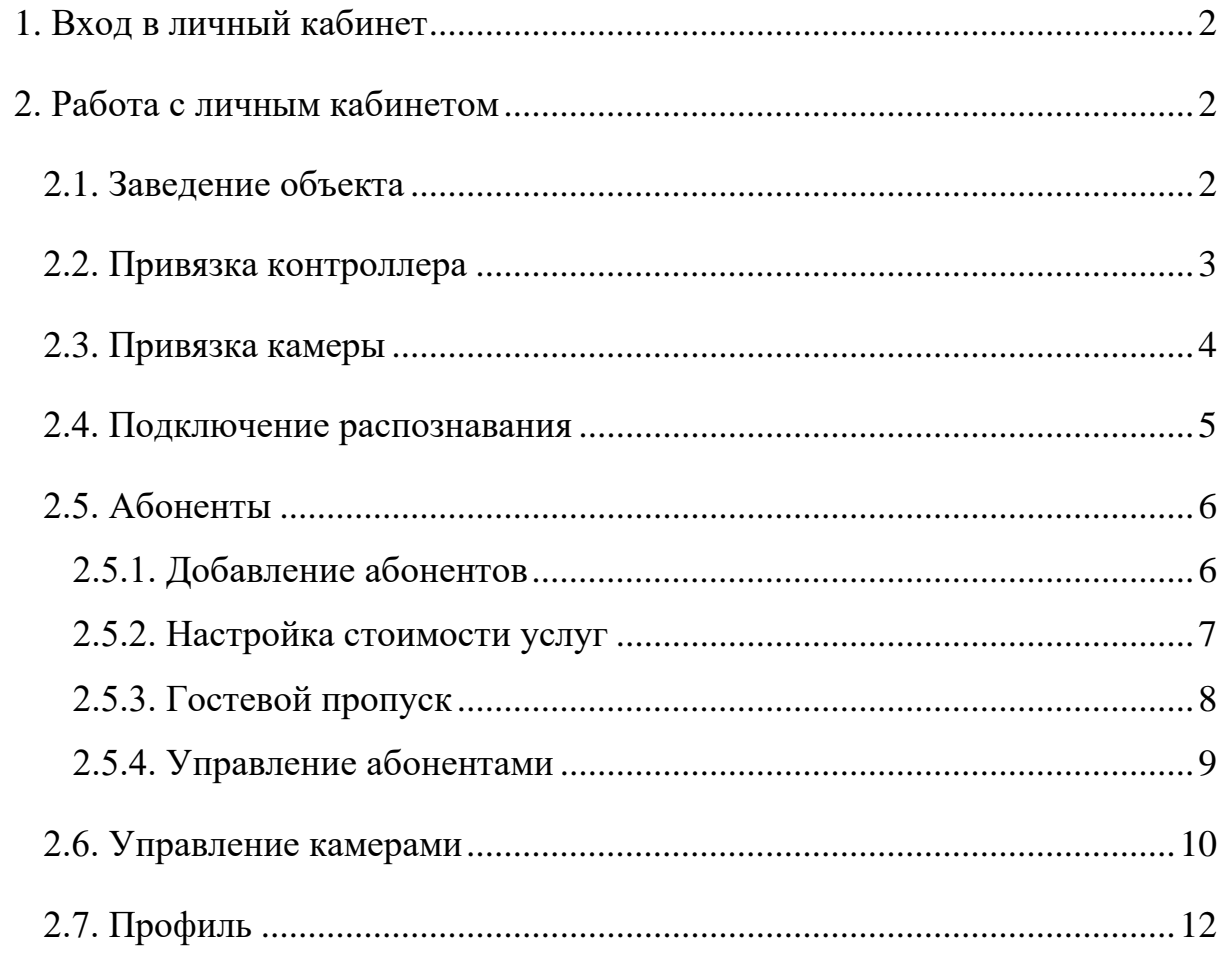

#### <span id="page-1-0"></span>**1. Вход в личный кабинет**

При регистрации вашей компании на указанную почту приходит письмо с логином и паролем для авторизации.

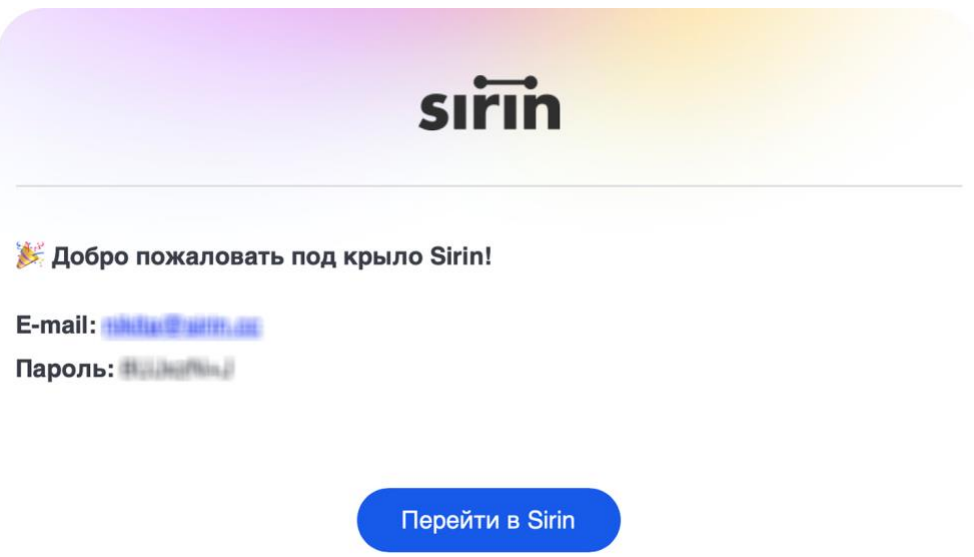

Обратите внимание, домен вашего личного кабинета начинается с индивидуального поддомена.

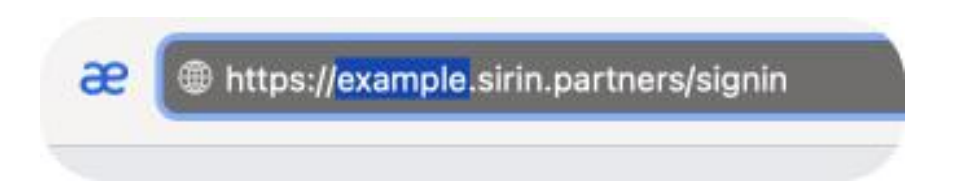

Для авторизации, введите логин и пароль, присланные электронным письмом.

## <span id="page-1-1"></span>**2. Работа с личным кабинетом**

#### **2.1. Заведение объекта**

<span id="page-1-2"></span>Для начала работы вам будет необходимо создать объект. Объектом может быть любая геоточка, например, ЖК, школа или котельная. Чтобы создать объект, нажмите кнопку.

#### Новый объект

Далее необходимо ввести адрес вашего объекта, затем ваш объект отобразиться на карте. Вы можете изменить расположение маркера, просто потянув за него, а также изменить название вашего объекта. Чтобы подтвердить создание объекта, нажмите на соответствующую кнопку.

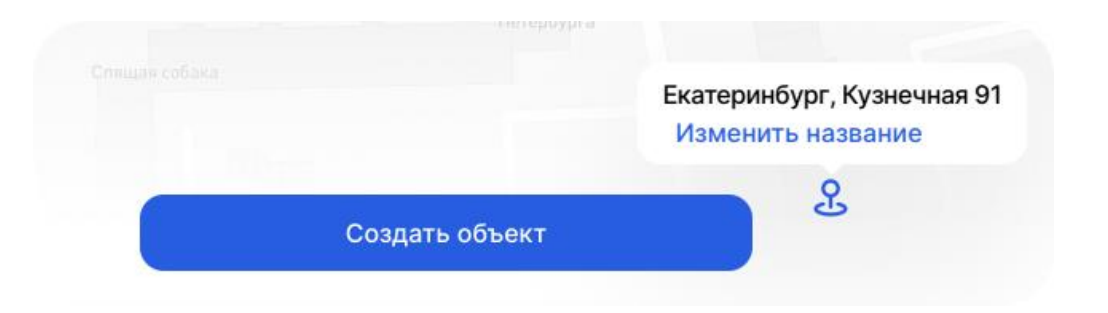

Если у вас несколько точек в рамках одного объекта, вы можете создать дополнительный объект и привязать его к основному. Это полезно, например, для заведения каждого подъезда отдельно, либо распределение объектов по району и другому признаку для удобства в ориентации в последующем. Для этого нажмите на три точки справа от основного объекта.

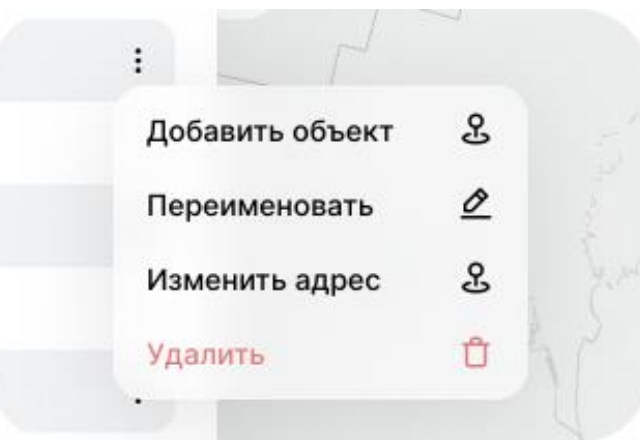

#### <span id="page-2-0"></span>**2.2. Привязка контроллера**

Для начала необходимо добавить ваш контроллер Сирин. Зайдите в ваш объект и в разделе "Устройства" нажмите знак плюс.

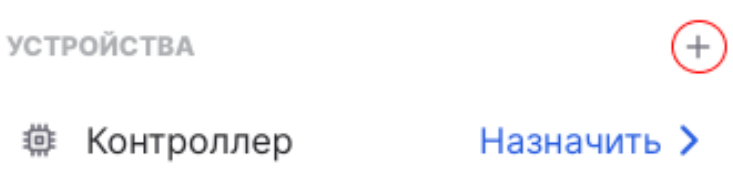

Далее система предложит вам придумать название и ввести лицензионный ключ устройства, который указан на стикере на вашем устройстве.

*Если у вас несколько контроллеров на разных объектах, рекомендуется назвать их по признаку объекта, чтобы не запутаться.* 

Список ваших устройств можно посмотреть в настройках профиля во вкладке "Мои устройства". В информации об устройствах можно посмотреть название, лицензионный ключ и назначенные пины.

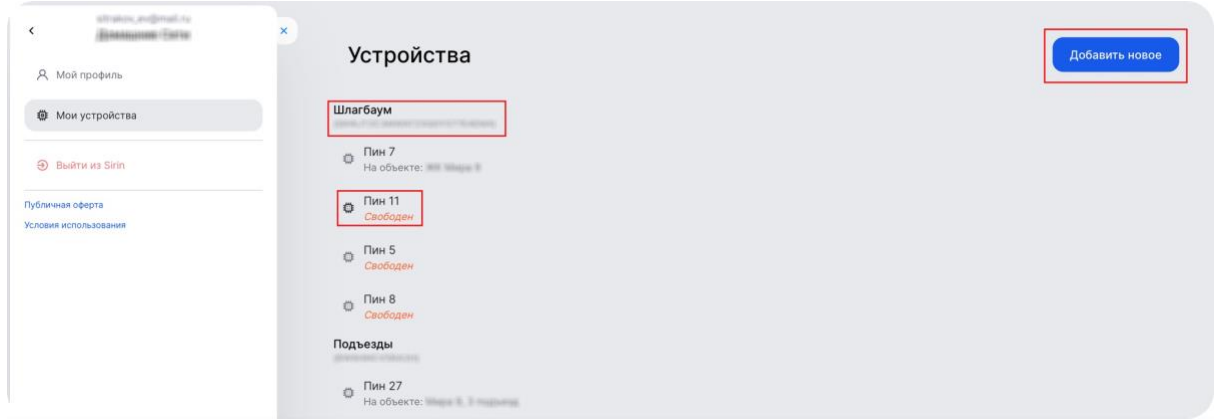

#### **2.3. Привязка камеры**

<span id="page-3-0"></span>Для добавлении камеры необходимо в настройках объекта в разделе "Камеры" нажать на кнопку "+", либо перейти во вкладку "Камеры объекта" и добавить камеру там.

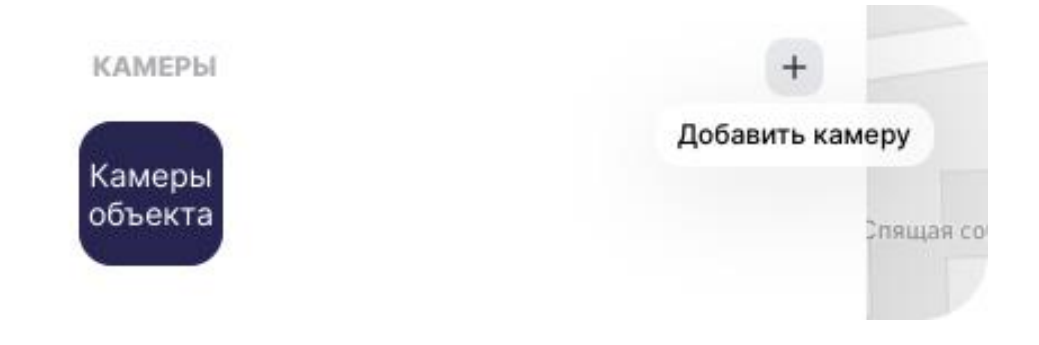

Далее необходимо придумать название камеры для удобства в навигации и вставить RTSP ссылку.

*Не все камеры умеют генерировать RTSP-ссылку, поэтому в инструкции к вашему оборудованию ее может не быть.*

Важно! В разделе "Камеры объекта" отображаются фреймы с камер не в режиме реального времени. Они обновляются раз в 3 минуты. Это сделано во избежание большой нагрузки на компьютер пользователя.

#### **2.4. Подключение распознавания**

<span id="page-4-0"></span>После успешного добавления контроллера и нужных камер, распознавание подключается через раздел "Устройства" в настройках объекта. Для этого укажите к какой конкретной камере необходимо подключить детекторы.

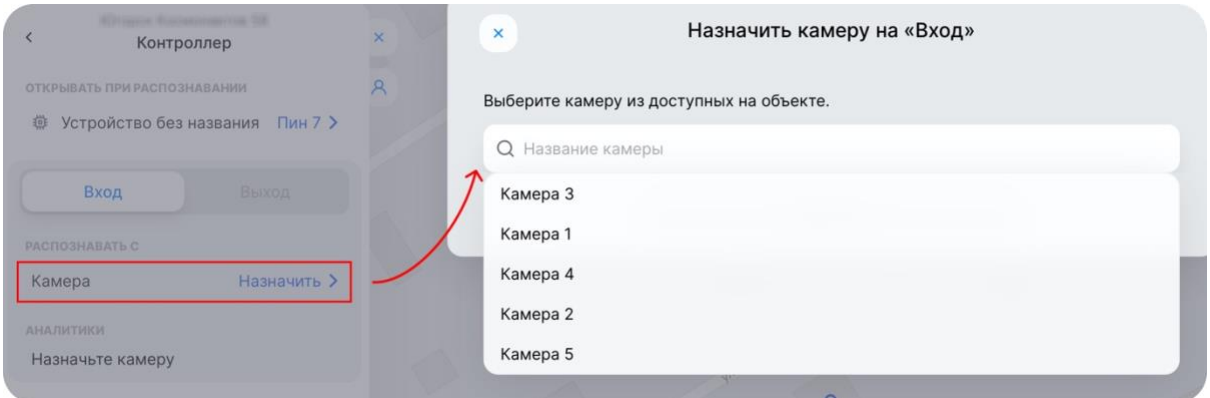

Обратите внимание, что данную процедуру необходимо назначить на вход и на выход, если последнее вам необходимо.

Подключение услуг осуществляется при помощи переключения кнопки, указанной на скриншоте.

<span id="page-4-1"></span>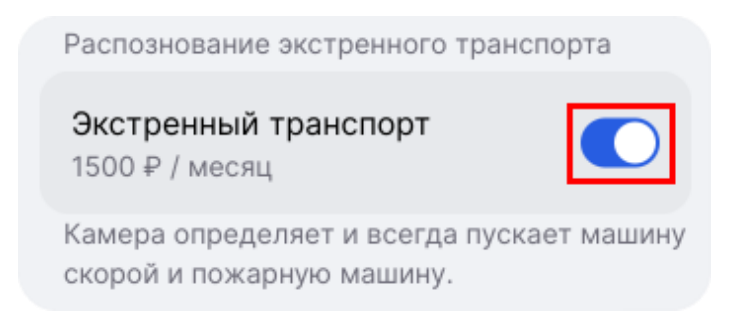

#### **2.5. Абоненты**

#### **2.5.1. Добавление абонентов**

<span id="page-5-0"></span>Управление и просмотр абонентов осуществляется в разделе "Абоненты" в настройках объекта. Для того, чтобы сформировать приглашение для жильцов/сотрудников, необходимо нажать на кнопку "+", либо перейти в раздел и нажать на соответствующую кнопку.

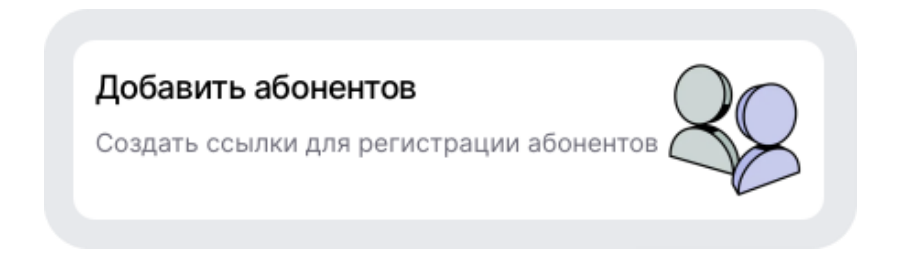

В зависимости от количества кластеров вашего объекта, вы можете настроить доступ к конкретно каждому.

*Например, если в вашем доме 3 подъезда и один общий въезд через шлагбаум, вы можете жителям каждого подъезда дать доступ только в их подъезд и на общий въезд.* 

Для этого необходимо изначально разбить ваш объект на точки доступа, создав дополнительные кластеры.

Нажмите кнопку создать в разделе "Добавить абонентов", чтобы сформировать доступ для определенных объектов.

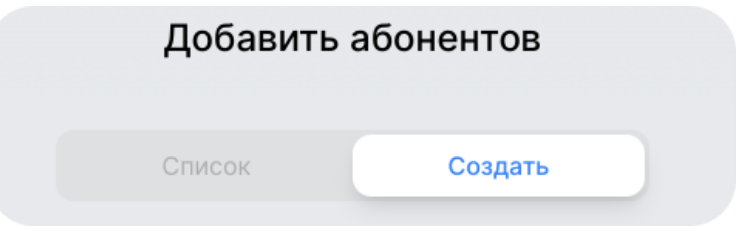

Например, для создания ссылки доступа для жителей первого подъезда, добавим первый подъезд и общий въезд через шлагбаум.

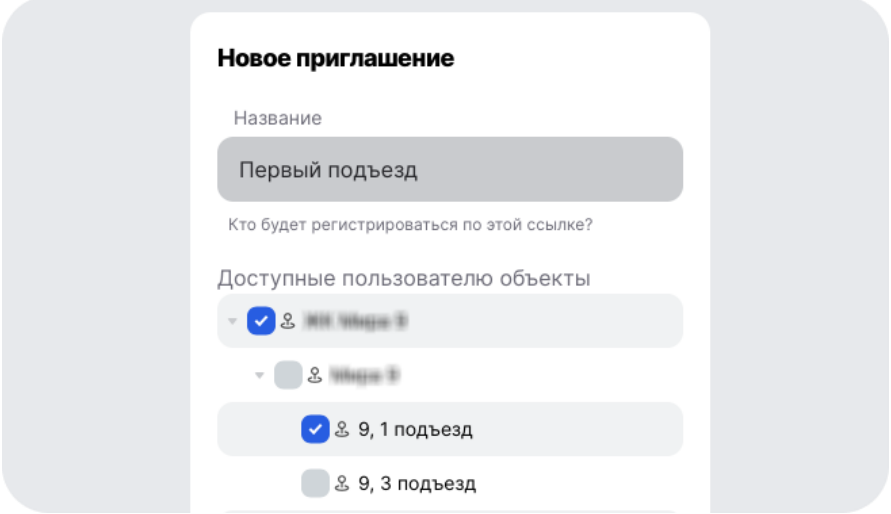

После того как приглашение создано, зайдите в список и наведите на нужное приглашение. Вы можете отключить доступ к объекту через переключатель слева, а также скопировать ссылку приглашения, создать QR-код и удалить приглашение справа.

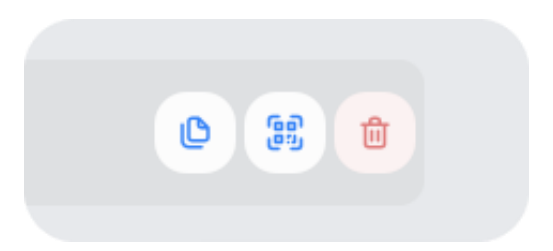

#### <span id="page-6-0"></span>**2.5.2. Настройка стоимости услуг**

Вы можете самостоятельно настроить пакет и стоимость услуг для ваших абонентов. Для этого в разделе "Абоненты" нажмите на вкладку "Настроить стоимость услуг".

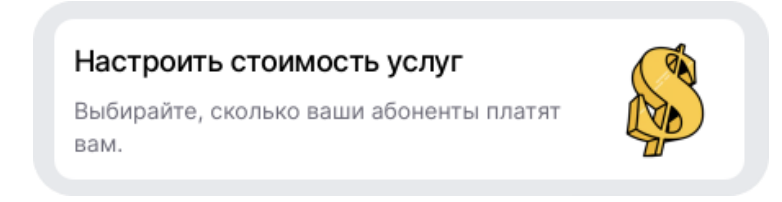

Обозначьте галочкой услуги, которые вы хотите предоставить абонентам и установите ежемесячную цену для каждой.

*По умолчанию установлены цены с учетом стоимости ежемесячных лицензий Сирин.* 

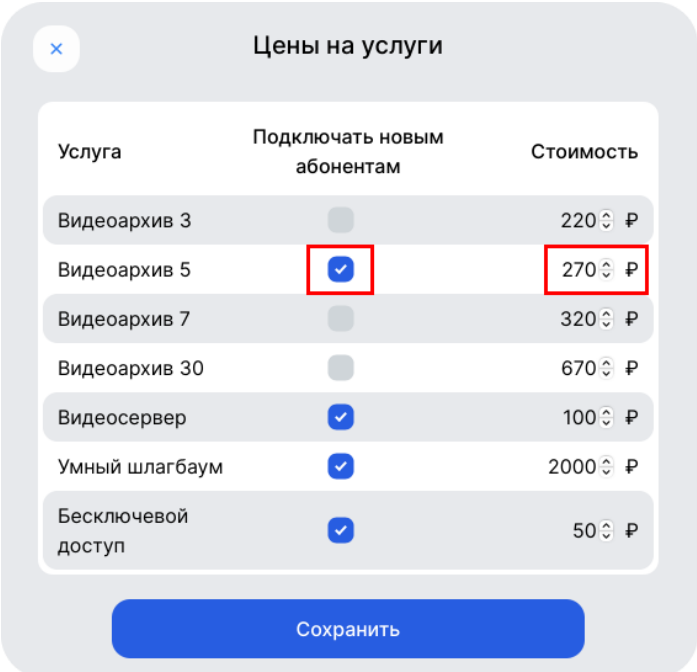

# <span id="page-7-0"></span>**2.5.3. Гостевой пропуск**

Вы можете оформить гостевой пропуск на территорию, добавив нужный номер автомобиля в личной кабинете и установив срок действия.

Важно! Данная функция работает только при подключенном на объекте распознавании автомобильных номеров.

*В остальных случаях можно открыть шлагбаум гостю через виртуальную кнопку в мобильном приложении.* 

Для выдачи гостевого пропуска в разделе "Абоненты" нажмите на вкладку "Гости".

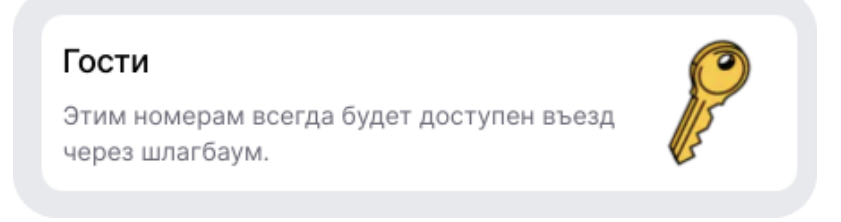

Нажмите "Создать", введите номер автомобиля и установите срок действия гостевого пропуска. Можно создать бессрочный пропуск.

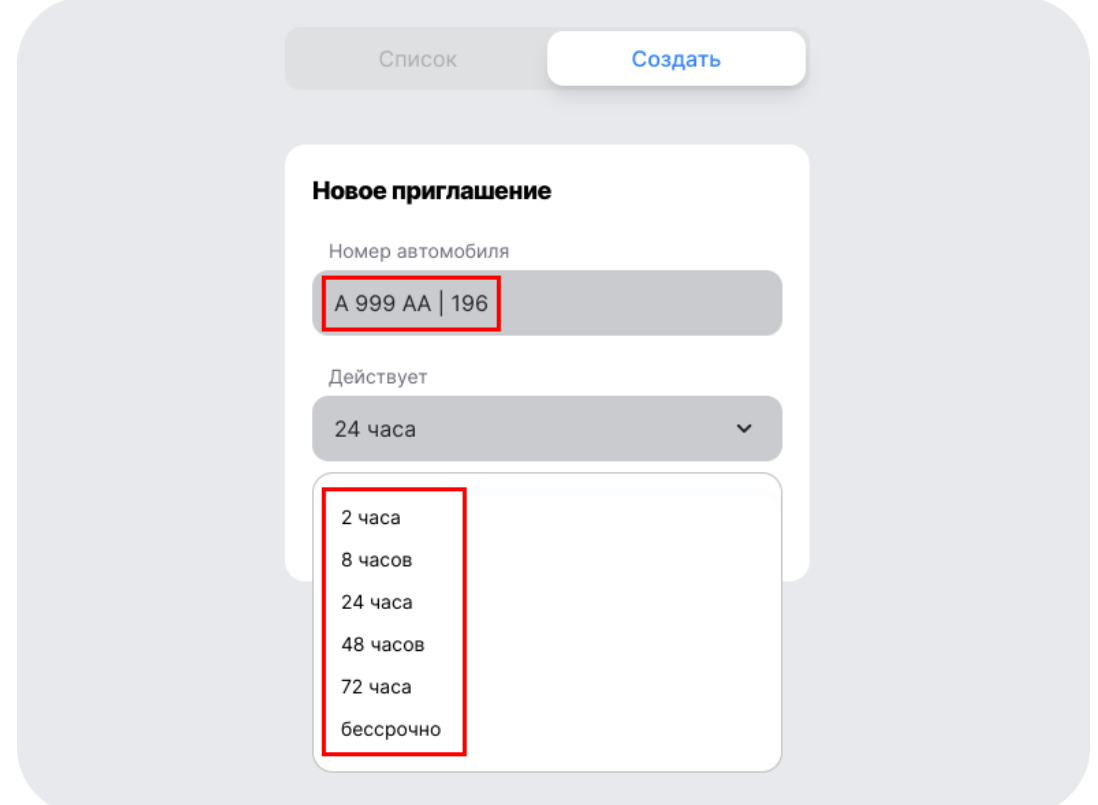

Вы можете управлять выданными пропусками во вкладке "Список". Вне зависимости от срока выданного пропуска, вы можете управлять доступом. Для этого достаточно выключить переключатель напротив нужного номера.

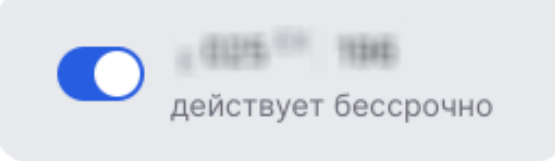

Удалить выданный пропуск можно справа от номера в списке.

## **2.5.4. Управление абонентами**

<span id="page-8-0"></span>Список всех присоединившихся абонентов можно посмотреть в разделе "Абоненты". В разделе присутствует поиск по имени, заданной заметке и номеру автомобиля.

Для каждого абонента можно настраивать список доступных услуг.

Подробную информацию по абоненту вы можете получить, нажав на его имя в левой части списка.

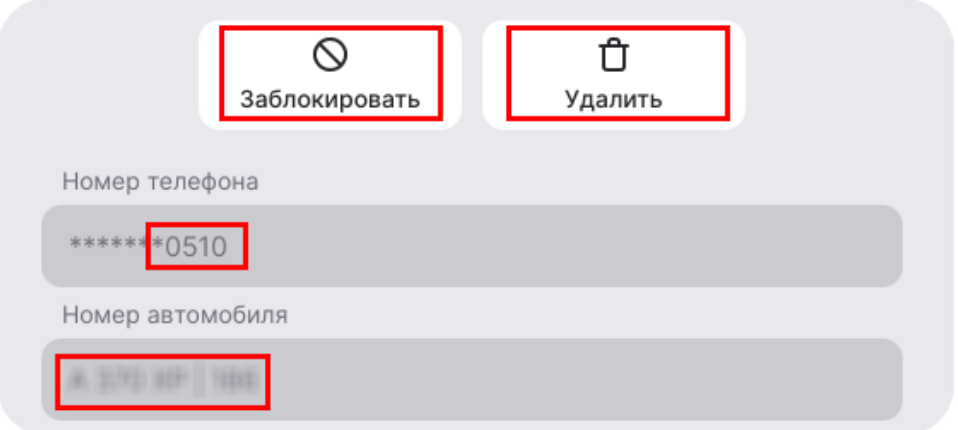

Вам будут доступна возможность заблокировать абонента, чтобы он больше не смог зарегистрироваться по номеру телефона. Кнопка удалить отключит абонента от текущего объекта.

В информации об абоненте также отражаются объекты, куда у него есть доступ. Доступ определяется выданным приглашением, см. в п. 2.5.1.

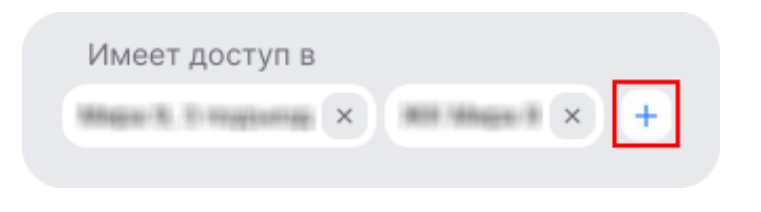

Вы можете вручную добавить доступ абоненту, нажав на "+" и выбрав соответствующий объект.

# <span id="page-9-0"></span>**2.6. Управление камерами**

Перейти в список всех добавленных камер можно через кнопку которая находится в настройках объекта в разделе "Камеры".

Нажав на картинку любой камеры, вы перейдете к просмотру видеопотока.

Камеры<br>объекта

В нижней части экрана при подключенной функции хранения архива будут доступны сохраненные видео. Чтобы их посмотреть, нажмите на нужный день – откроется архивный плеер.

Вы можете скачать нужный фрагмент. Для этого выберите начало фрагмента и нажмите кнопку

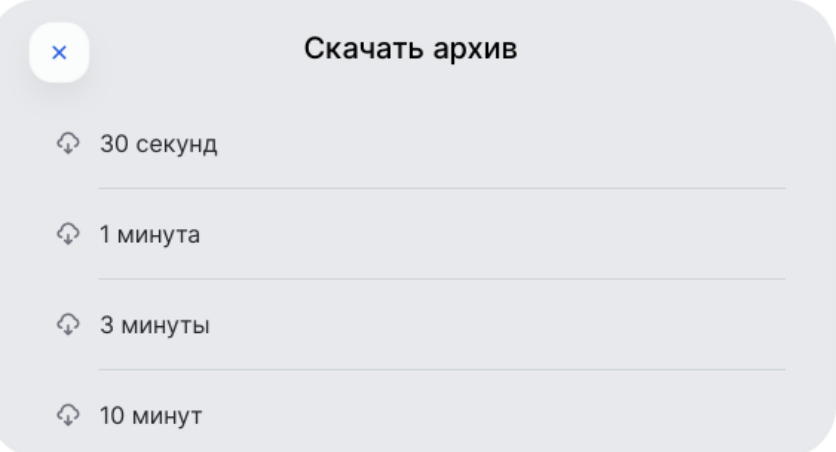

В появившемся окне выберите необходимую длину видео и загрузка начнется автоматически.

В правом верхнем углу находятся кнопки: услуги, события, настройки.

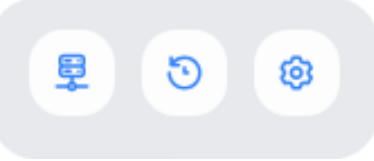

В разделе "Услуги" можно включить и отключить просмотр камеры в личном кабинете и мобильном приложении, а также видеоархив.

На камерах, где подключены детекторы на распознавание автотранспорта, в разделе "События" будут отображаться случаи открытия шлагбаума/ворот при распознавании с указанием номера автомобиля, а также времени проезда.

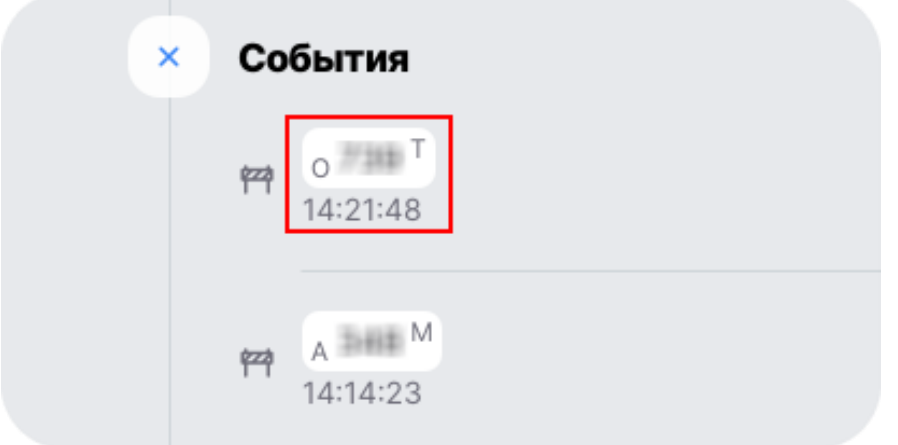

При нажатии на конкретное событие, на видеоплеере появляется момент проезда автомобиля.

В настройках камеры вы можете изменить ее название, RTSP-ссылку и удалить камеру.

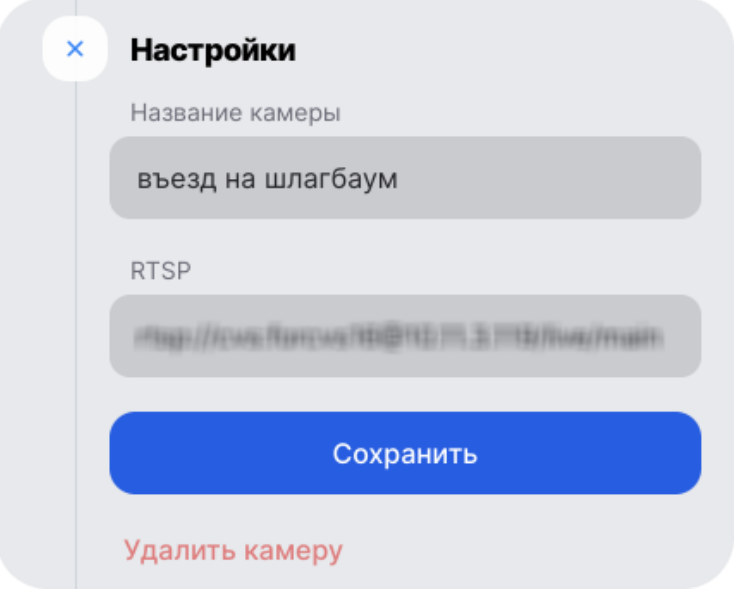

#### <span id="page-11-0"></span>**2.7. Профиль**

Перейти в профиль можно через главный экран, нажав на кнопку

Во вкладке А Мой профиль указан баланс кабинета и последние операции по списанию денежных средств в оплату услуг.

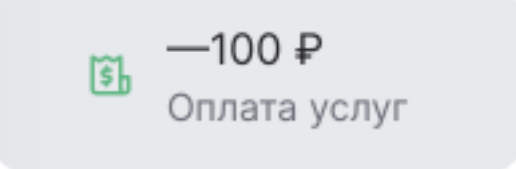

При нажатии на любую операцию всплывет окно с подробной информацией.

Нажав на кнопку "Документы по операции" вы откроете акт оказания услуг с наименованием конкретной услуги, который можно сохранить в формате pdf. и распечатать для дальнейшего использования.

В данной вкладке также отображается текущий баланс, который можно пополнить, нажав на соответствующую кнопку. После ввода суммы, будет предложено оплатить банковской картой или выставить счет на юридическое лицо.

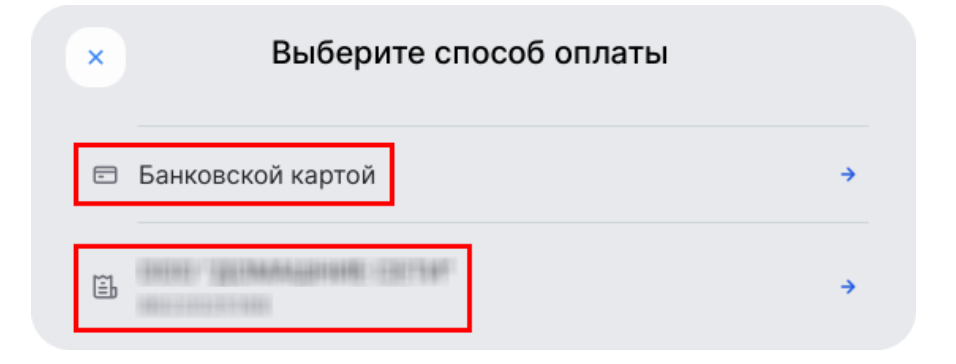